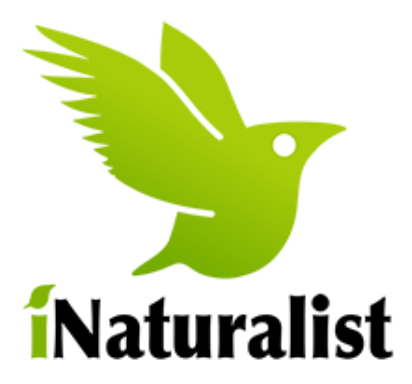

# Join the Boulder County Wildlife project on iNaturalist and become a citizen scientist helping protect our wildlife.

1. Go to the **[iNaturalist web page](http://www.inaturalist.org/)** and create a free account for yourself. Click "Sign Up." When you finish, it will take you to your new account window where there are many options.

2. You can learn about the iNaturalist project and how to best use their website on the **[Getting](http://www.inaturalist.org/pages/getting+started)  [Started page](http://www.inaturalist.org/pages/getting+started)**. Or you can just jump in and learn as you go. The **[iNaturalist help page](http://www.inaturalist.org/pages/help)** is just a click away.

## 3. **Join the Boulder County Wildlife project**

At the top of the account window, click on the Projects tab. In the search bar that appears, type "Boulder County Wildlife" and click the blue magnifier icon. A link will come up to this project – click on it. When the project window opens, click "Join this project" in tiny letters in the upper right corner. Read through the agreement and click the blue button "Yes I want to join." Done!

## 4. **Be Safe / Keep Wildlife Safe**

Please familiarize yourself with the **[Boulder County Wildlife guidelines](https://bouldercolorado.gov/osmp/wild-boulder-naturalists#guidelines)** to protect wildlife

#### 5. **Add some observations**

You can create an observation based on any digital photo you've taken of wildlife in Boulder County. The observation is most useful if it has an associated date and location. It's OK if you can't identify the animal – there are many scientists online who will gladly help you!

- Click on **Add Observations** to start.
- It's fine to add multiple photos to one observation, especially if it helps identify the animal. You can do this by browsing to and choosing files from your computer.
- In the data fields in this window, add whatever you can. As you start typing the name of the animal, the web site will auto-fill suggestions.
- To add a location, click on the map and zoom in with the "+" button. You can keep zooming in to a very precise location in Boulder County (you can even find your house!) The iNaturalist site will fill in an associated GPS coordinate for that site. **IMPORTANT: Please obscure GPS data points for sensitive species (e.g. black bear, mountain lion, burrowing owls,) or pictures of animals with young!** Change the "geoprivacy" option below the map to *"obscured"* which makes the location point imprecise. This helps protect the animal from people who might otherwise rush out to see it and disturb it. Read more about protecting wildlife in the [Boulder County Wildlife guidelines.](https://bouldercolorado.gov/osmp/wild-boulder-naturalists#guidelines)
- You can add some tags to the observation. Good ones would be the name and taxonomic group of the animal, Boulder, County, Colorado, and possibly a more specific location like

"Walden Ponds." This helps you and others locate the observation when searching through the data.

- $\bullet$  If your photo has 2 animals (e.g. a duck next to a goose) post the photo twice as two separate observations, one for each species.
- When you are done, click "Save Observation" at the bottom of the page. You can always edit it and add more to the observation later.

### 6. **Play around on the iNaturalist web site**

If you like being part of a social community with other naturalists, there are all kinds of cool things to discover. It's like Facebook for biologists!

- Explore the Boulder County Wildlife project. On the project's home page, click on Observations or Species in the green box to see what others have seen; click on People to see who else is a member of this project.
- Comment on other people's photos.
- Help identify animals others have seen.
- Send notes to other naturalists about their observations.
- Create your "life list" (go to the Observations tab at the top of any window and choose "By You"). At the top of your observation window, there are many options like creating special lists, keeping a journal, and more).
- Learn about a particular species from the tab at the top of any window enter a species name in the search bar and see every observation.
- Join another project. There are many research projects on iNaturalist and you can join as many as you want. Share the wildlife photos from your trip to Costa Rica with another project!

## 7. **Download the free mobile app**

iNaturalist also works a mobile phone or tablet so you can take it in the field with you. You can download the app for *iPhone* and [Android](https://play.google.com/store/apps/details?id=org.inaturalist.android) from an app source like the Apple Store or Google Play.

The app lets you take a photo of an animal in the field with your phone and immediately post it directly to your iNaturalist account, complete with a date and location. You can fill out the observation form on your phone, and then edit it later from a computer.